## **How to get the most out of the e-Sword free software**

**1. Installation –** Download and install the free e-Sword program from [www.e-sword.net](http://www.e-sword.net/) . The default options (click on the drop down menu "**Options**" at the top) will be "**language**" with all your "drop down menus" in English (or you can choose another language in which you are more comfortable); "**resources**" (under the same "**Options**" menu) "Bibles" just the KJV, "Commentaries" just the TSK… To fill up your electronic library for free you can ask me to send you a USB-thumbdrive [\(hh\\_howland@msn.com\)](mailto:hh_howland@msn.com) with over 800 Bibles, maps and study books that I use and "copy" them into your e-Sword program (C://Program files (x86)/e-Sword)…

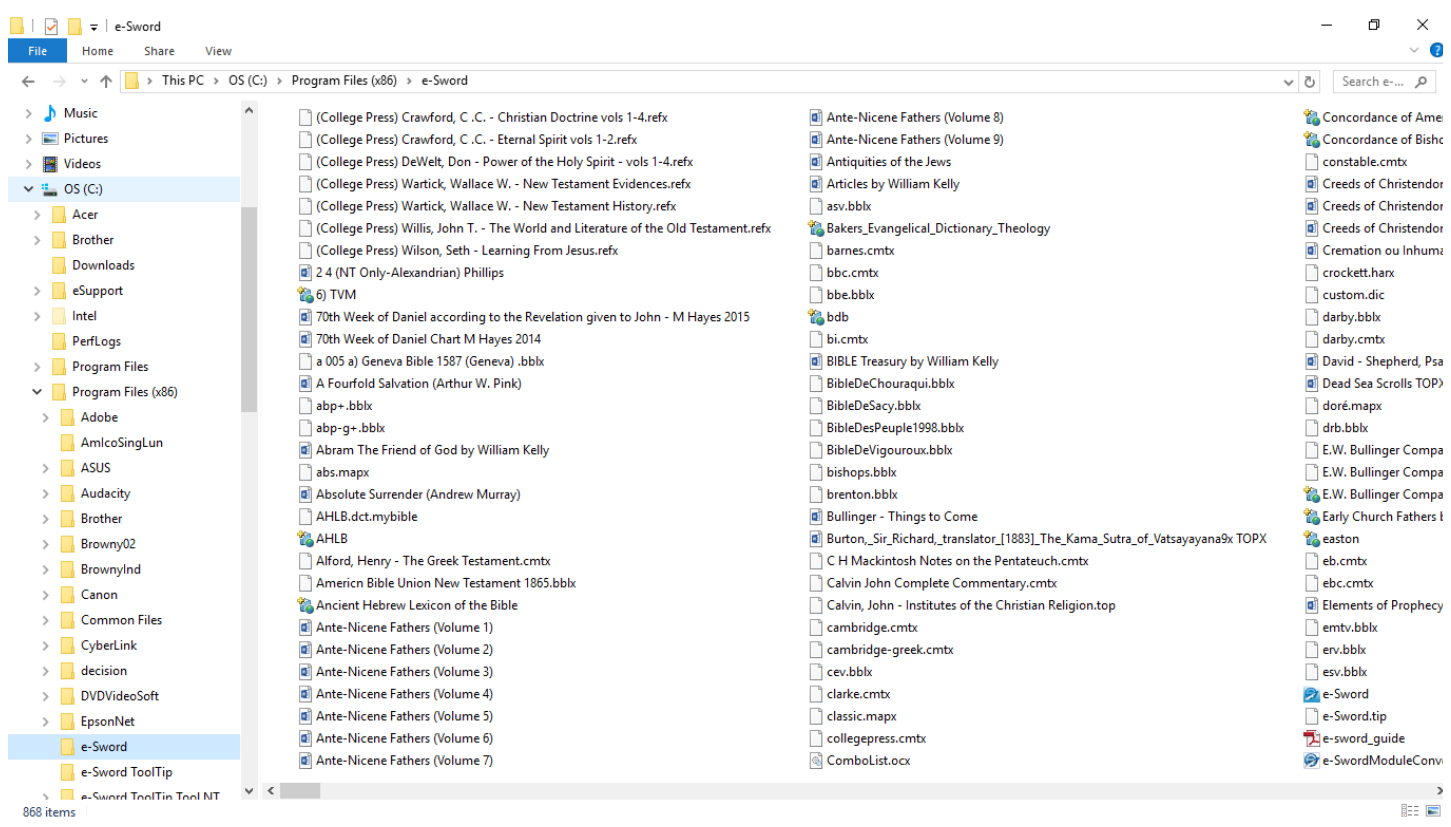

**…OR** you can connect to internet and use the drop down menu "**Download**". Using the USB thumb drive is much faster. Once your Bibles and books "modules" are installed, you can access them off line. This is the biggest offline free Bible software in the world. You decide which translations you trust and what commentaries, dictionaries, maps and books you want. This is not a "package deal" where you are stuck with what the manufacturer decides you need or want. So get on internet and click on the menu "Download" at the top of e-Sword. Click on "Bibles" and start choosing the ones you want. Some publishers have decided to ask for a modest sum for their copyrighted Bibles, so you can purchase them at this time if you like. I recommend that you do not because there are often "sales" of these electronic Bibles in e-Sword format. Just stick with the free ones to start. Don't forget the FREE Greek and Hebrew original texts that often include interactive "Strong's numbers" to do word

searches in the original languages ! The fonts necessary will be automatically installed on your computer. Once you have clicked on your choices of Bibles, while still in the window of Bible choices, click on its "Download" menu and then "Start". It's good to know that text files do not take much space on your hard drive, so don't worry about it. Once the Bibles are finished downloading, in the same window you can click on the tab "Commentaries" and follow the same procedure of selection and installation as you did with the Bibles. Repeat the process with the tabs "Dictionaries", "Devotions", "Graphics" and "Reference books". Only the graphics (Bible maps, time lines and pictures) take much hard drive space, but it's well worth having these vital tools. Remember, they're free ! Now you can close the "Download" window, but don't forget to check it from time to time for new Bibles and books offered as time goes on. To make sure you will have full access to your hundreds of Bible books you have installed, you need to click on the menu "Options" once again and choose "Resources". Find the SIX little boxes next to the words "Select All" and click on them. Then click "OK" and close this window. You will need to close your e-Sword program and reopen it to see all the tabs of the Bibles and books you have selected.

**2. Setup** – Modification of the default setup is not necessary, although I recommend it for larger fonts to make reading easier. I also recommend less windows at one time for the same reason ! To enlarge the fonts, click on "Options" once again and choose "Fonts". I recommend "Arial" in "26" point for the "Default fonts" and "12" point for the "Tool tips" and "Editor". The rest of the options down the menu should be left alone. Click "OK" ! To reduce the number of windows, but still have access to them all, I recommend the following screen clip layout…

The Bible, in the translation I am using (notice that I have 70 different ones) is on the  $\frac{1}{2}$ left and Commentary Dictionary Tools Options Download Window Halp

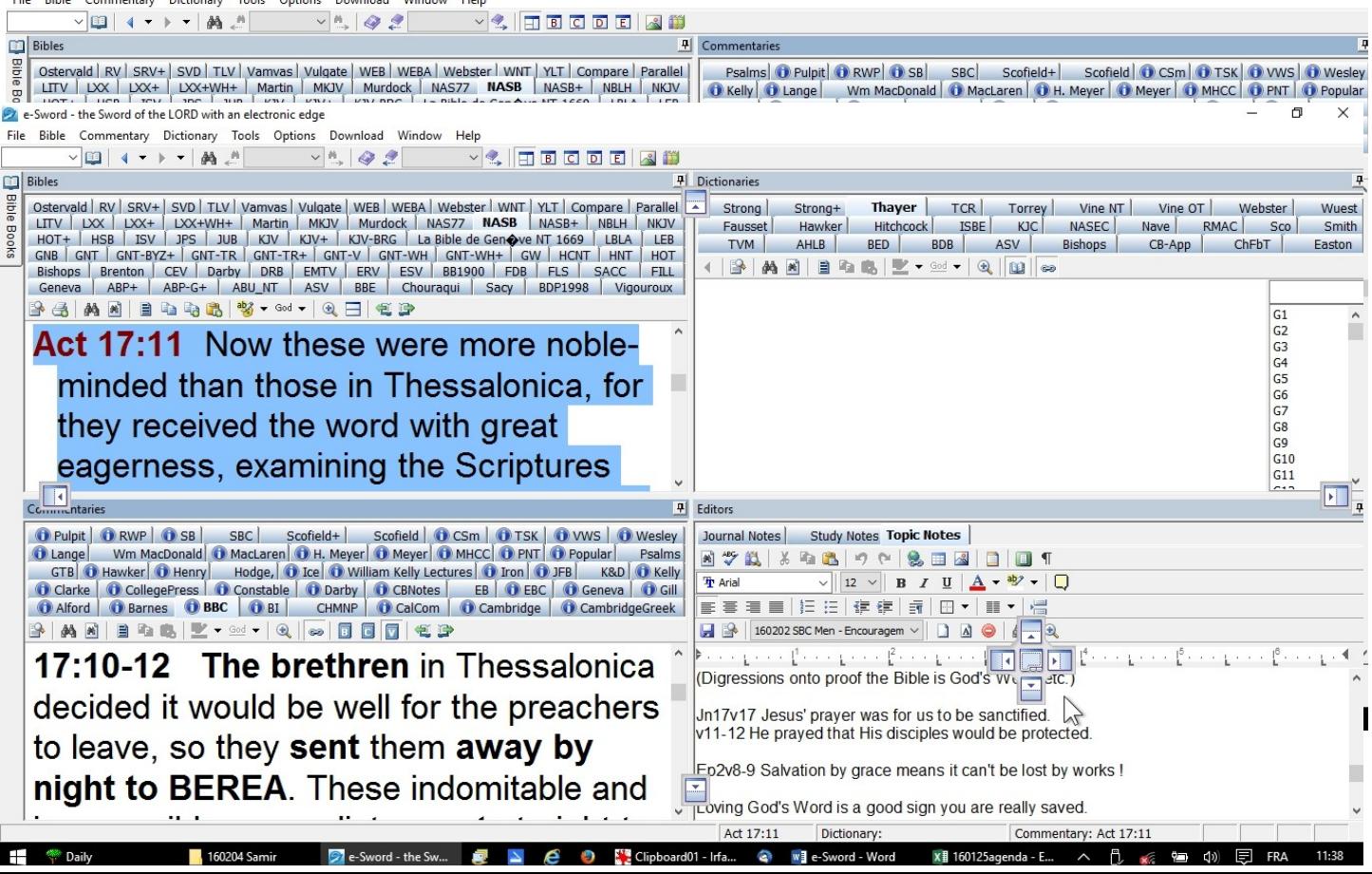

option in the same "Options" menu so I can go right to work in my study. I do like the "Bible Reading" option in the "Tools" menu. You can click on it and then "Show at Startup" to discipline you in reading through the Bible at the pace you choose. You can choose the translation at the top of the window that opens and the time you will take to read the whole Bible. I have it set on every three months and it's surprising how easy it is to read through the whole Bible four times a year. After all, how do you expect God to speak to you if you are not listening ?

**3. Fynloring a-Sword** – Ribles with a + sign are interactive with the dictionaries. Try the File Bible Commentary Dictionary Tools Options Download Window Help

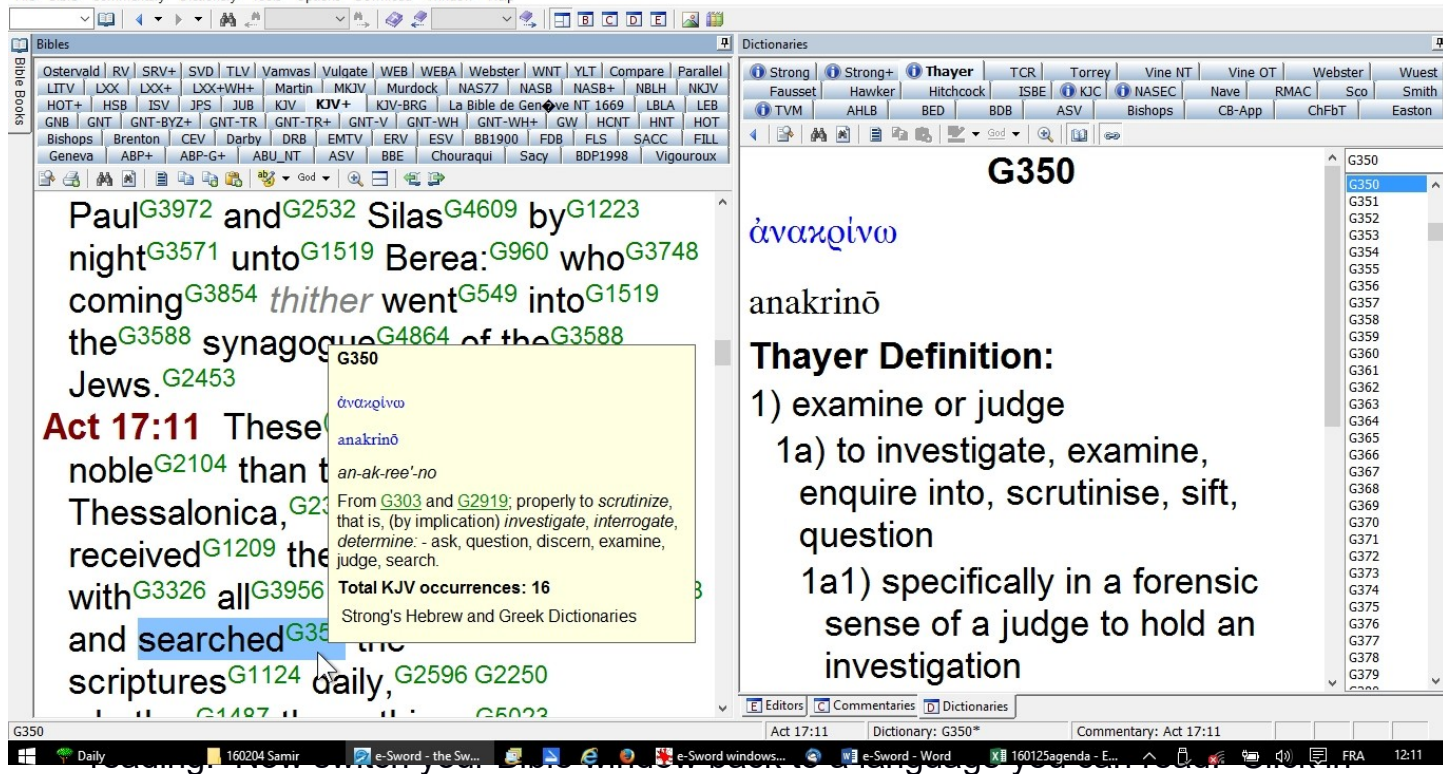

middle of each reference (not the text of the verse) in the search window and your Bible window will open up to that passage. You can read all the context and see how this word is used. Continue to do this with each verse in the Bible that uses your word before you come to a conclusion of what it means. Let God's Word teach you how He uses the Word. You will be surprised and convinced by Him.

Notice that you can use either the TR+ or the GNT-WH+ or even the GNT-BYZ+ for this research, so there is no favoritism of Textus Receptus nor any other collection of Bible manuscripts. This is real honest research.

 Another powerful tool in e-Sword is "Word Count". When God repeats something it is important to listen. It is obviously the subject, when a word reappears over and

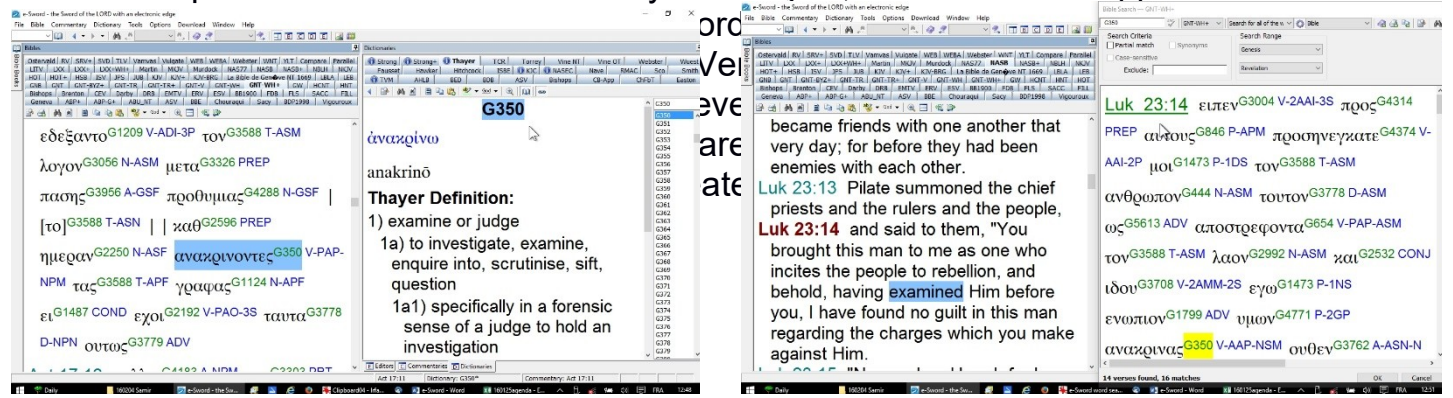

Now all you have to find is the key verb and object to make a simple phrase that summarizes the selected text.

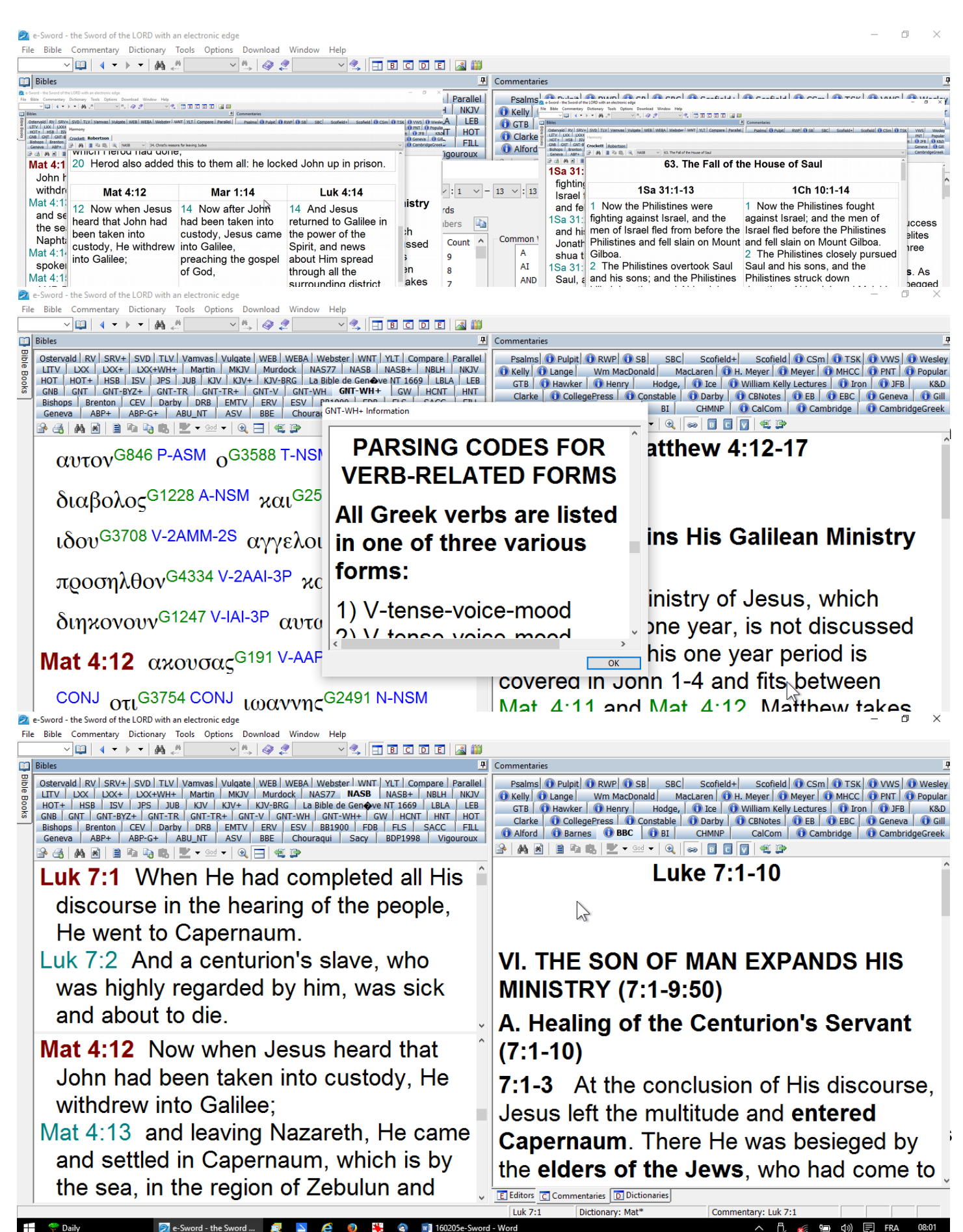

best to click on the "B" icon way at the top to only have the Bible text across your whole screen. That gives more room for more parallel translations. To return to your two major window setup, just click on the icon left of the "B" icon.

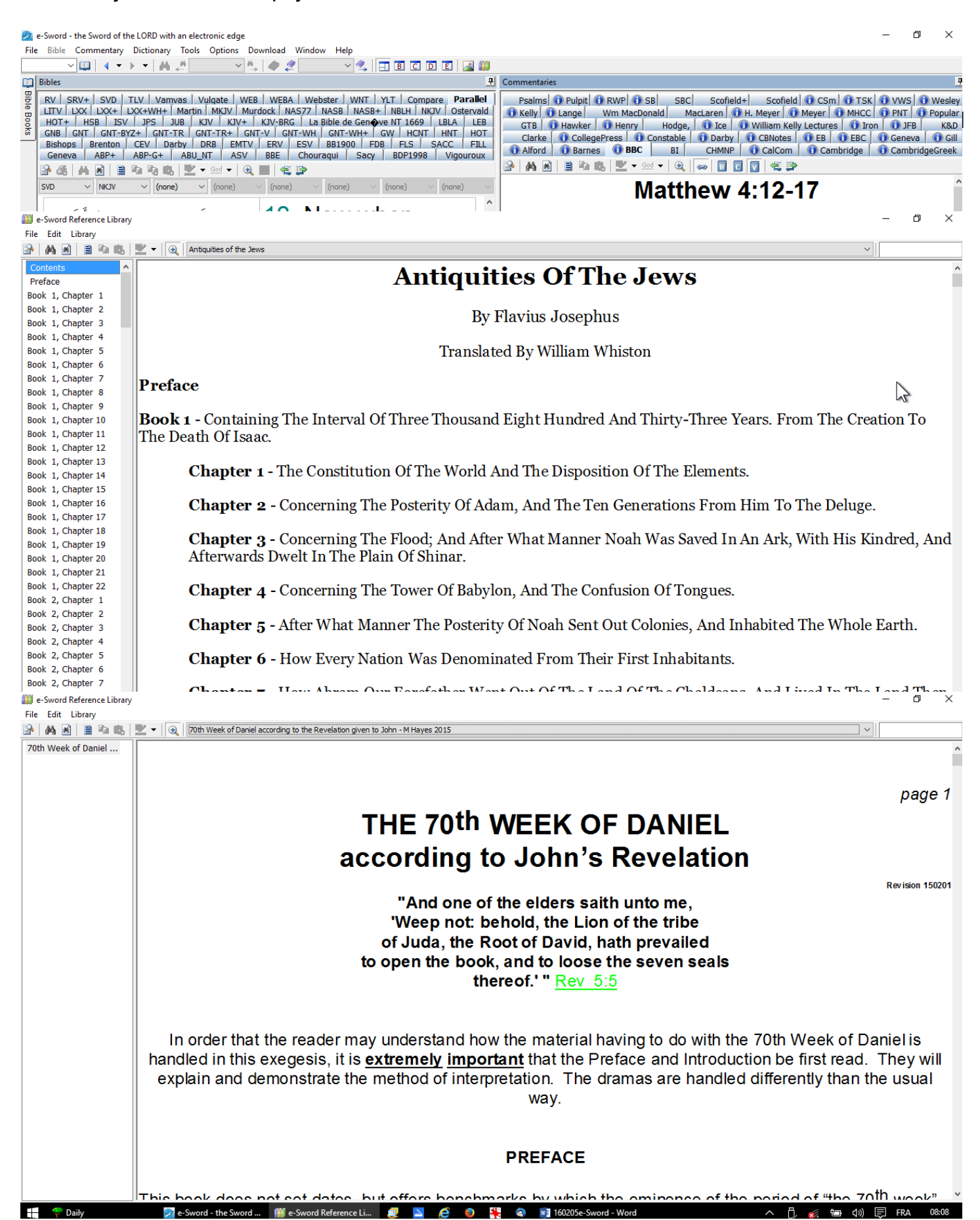

**Rev 171227**